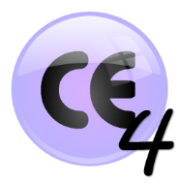

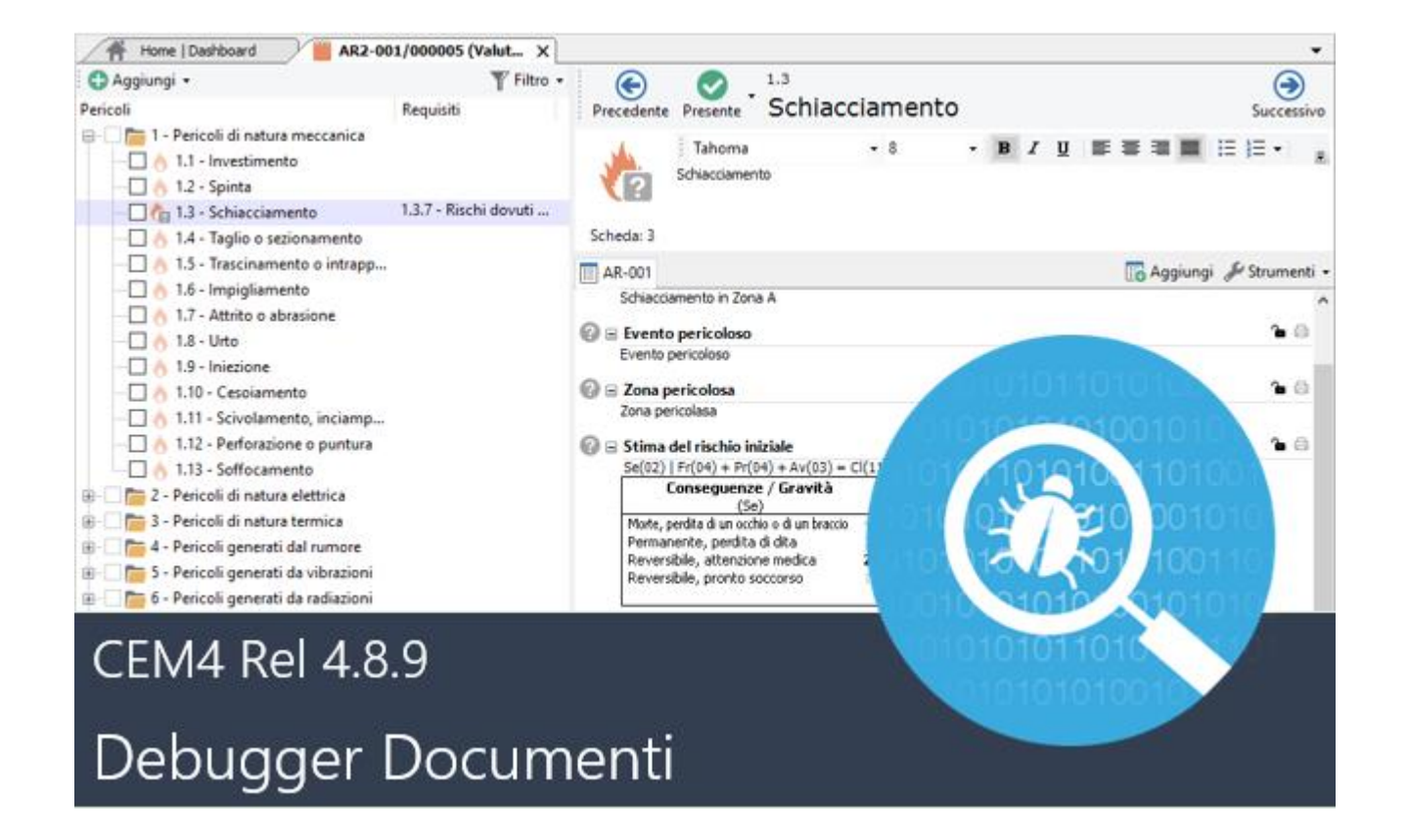

# CEM4: Debugger Documenti

Rel. 4.8.9 Ottobre 2017

Certifico Srl - IT

### 1. Premessa

#### **CEM4: Debugger Documenti - Rel. 4.8.9 Ottobre 2017**

#### Dalla versione Rel. 4.8.9 del 12 Ottobre 2017, è stata aggiunta la funzionalità "**Debugger Documenti**".

Con il **Debugger Documenti**, il software CEM4 effettua un controllo "logico" e/o numerico sui campi dei Documenti, in particolare, al momento, sulle schede di Valutazione ed Analisi dei Rischi, segnalando determinate "incongruenze logiche e/o numeriche" afferenti specifici campi dei Report ed ottenendo, in questo modo, dei "**Report Debugger**"<sup>(1)</sup>.

Nella tabella seguente sono illustrati tutti i controlli attivi del **Debugger Documenti** nella Rel 4.8.9.

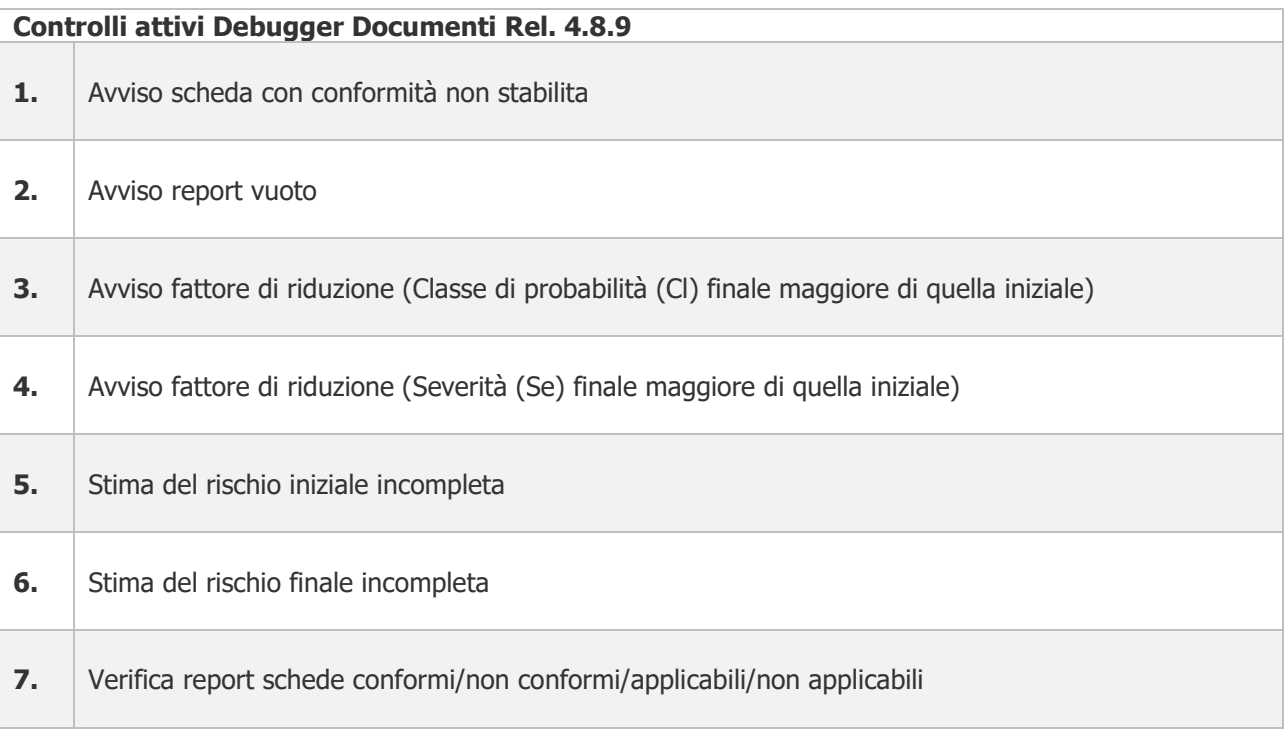

<sup>(1)</sup> Il Debugger Documenti è comunque una funzione di controllo "passante" e non bloccante sull'attività che si sta svolgendo

## 2. Esempi

Negli esempi seguenti sono mostrati due possibili incongruenze logica e logico/numerica.

#### 1. **Incongruenza logica**:

Nella Scheda di Valutazione dei Rischi EN ISO 12100 (VR), se è stata segnalata la presenza di un Pericolo, il valore dello stato di uscita/finale della VR dovrà essere "**Conforme**" o "**Non Conforme**", lo stato "**Non esaminato**", è incongruente e non dovrà essere presente nel Report (segnalazione del Debugger).

#### **Es:**

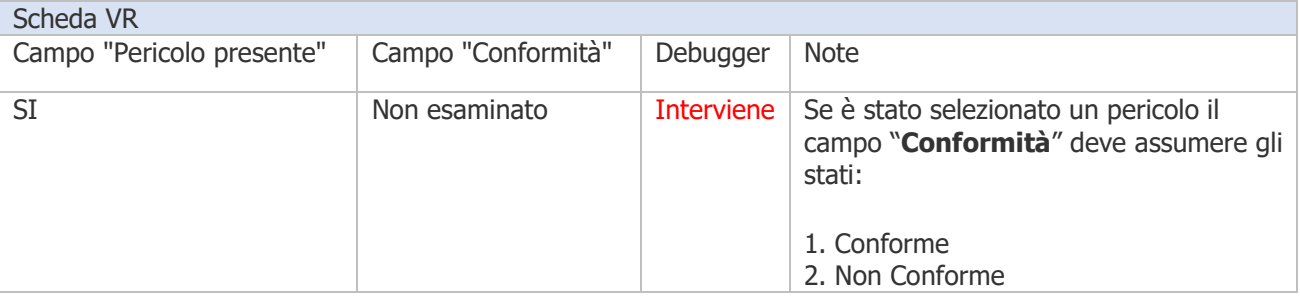

#### **2. Incongruenza logico/numerica:**

Nella Scheda di Valutazione dei Rischi EN ISO 12100 (VR), se è stata individuata la gravità nella stima del rischio iniziale (SE=2), il valore della gravità nella stima del rischio finale non potrà essere maggiore di quella iniziale (SE=3), e tale situazione, salvo valutazioni soggettive, è incongruente e non dovrà essere presente nel Report (segnalazione del Debugger).

#### **Es:**

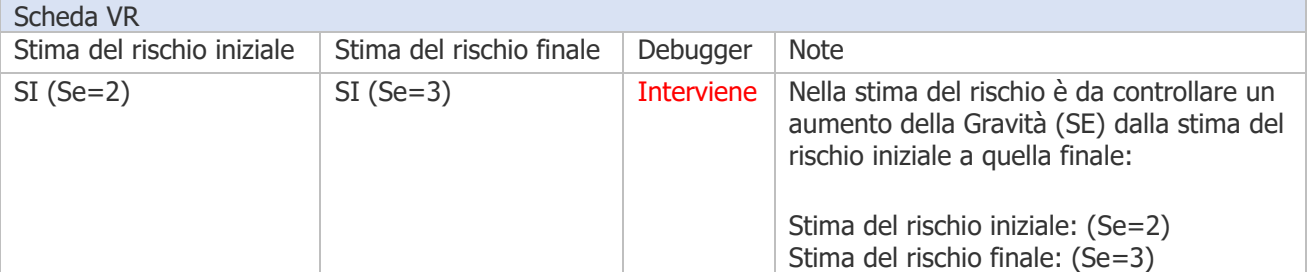

Il **Debugger documenti**, sarà potenziato per il controllo di diversi aspetti logici e/o numerici sui Documenti.

## 3. Schermate

Esempio delle schermate del Debugger Documenti nell'esempio 1.

#### **1.1 Avviso Debugger (Fig. 1)**

All'Anteprima di stampa, si attiva l'avviso del Debugger sulla Scheda VR.

#### **1.2. Visualizzazione Debugger (Fig. 2)**

Viene/vengono mostrata/e la/e l'incongruenza/e dove intervenire.

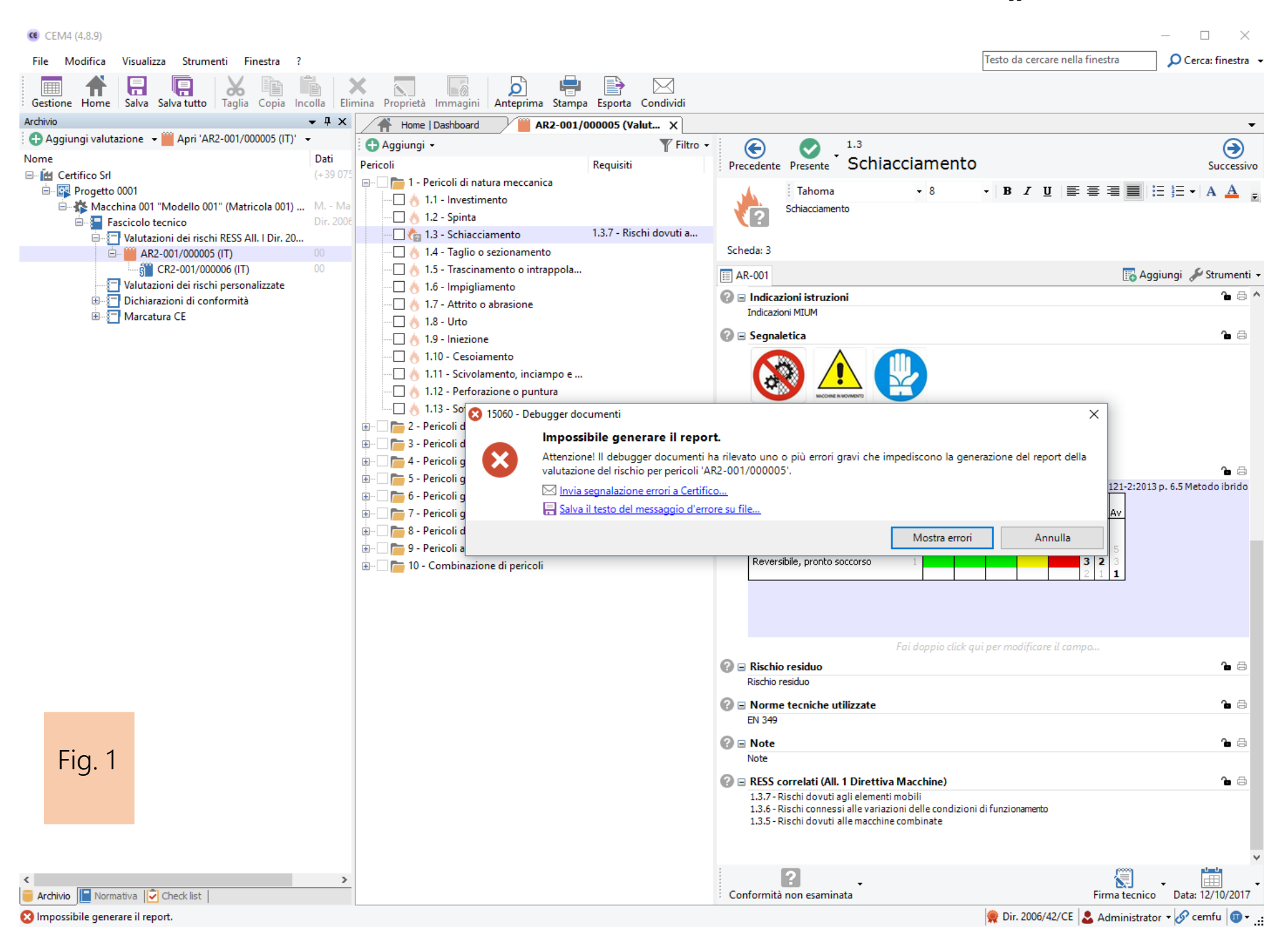

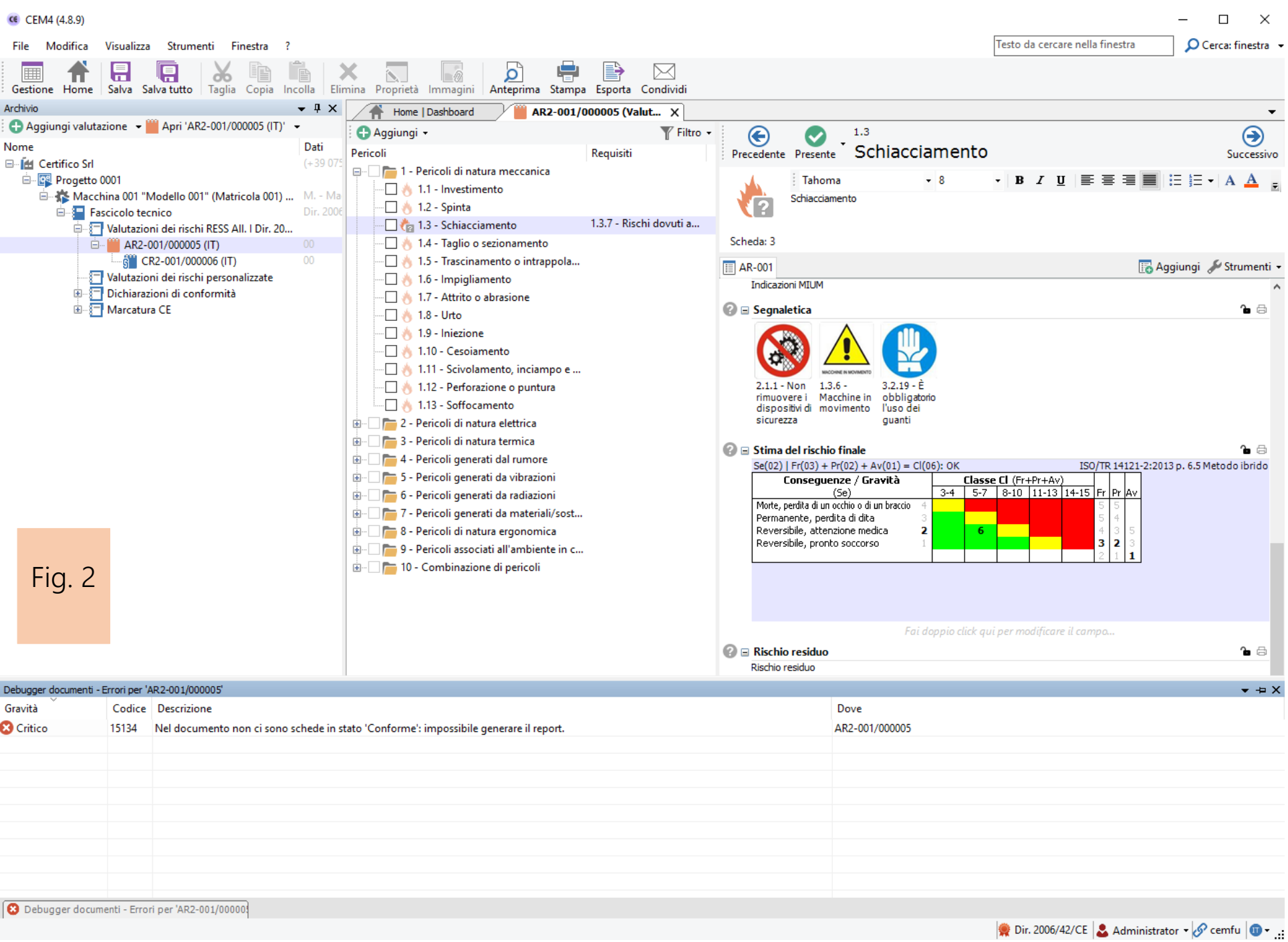

## Revisioni

00 - Certifico Srl - IT Rev. 00 2017